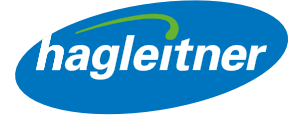

# Hagleitner spletna trgovina

Priročnik za funkcije spletne trgovine

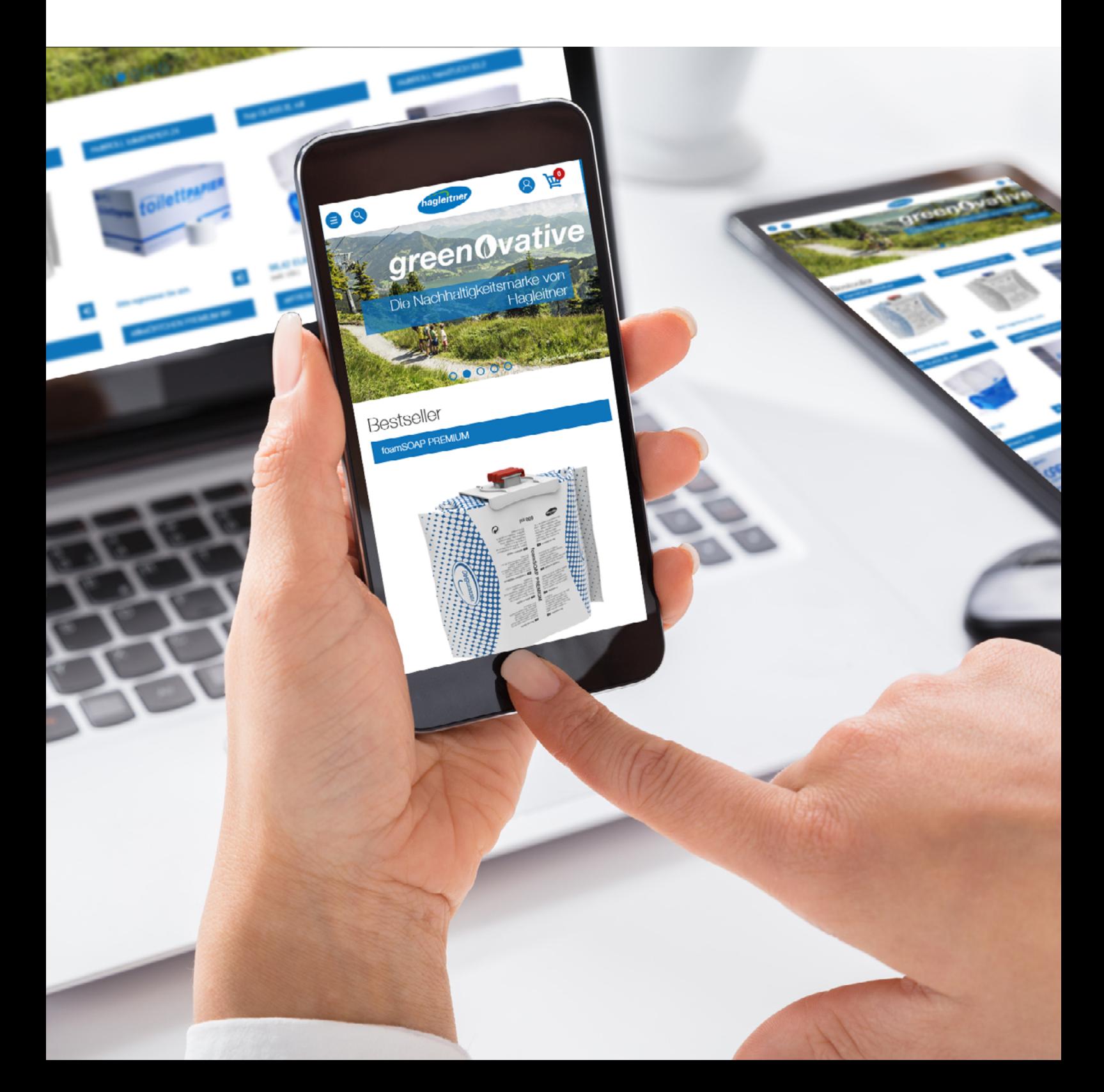

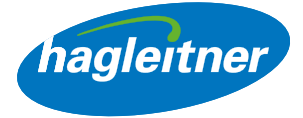

# Vsebina

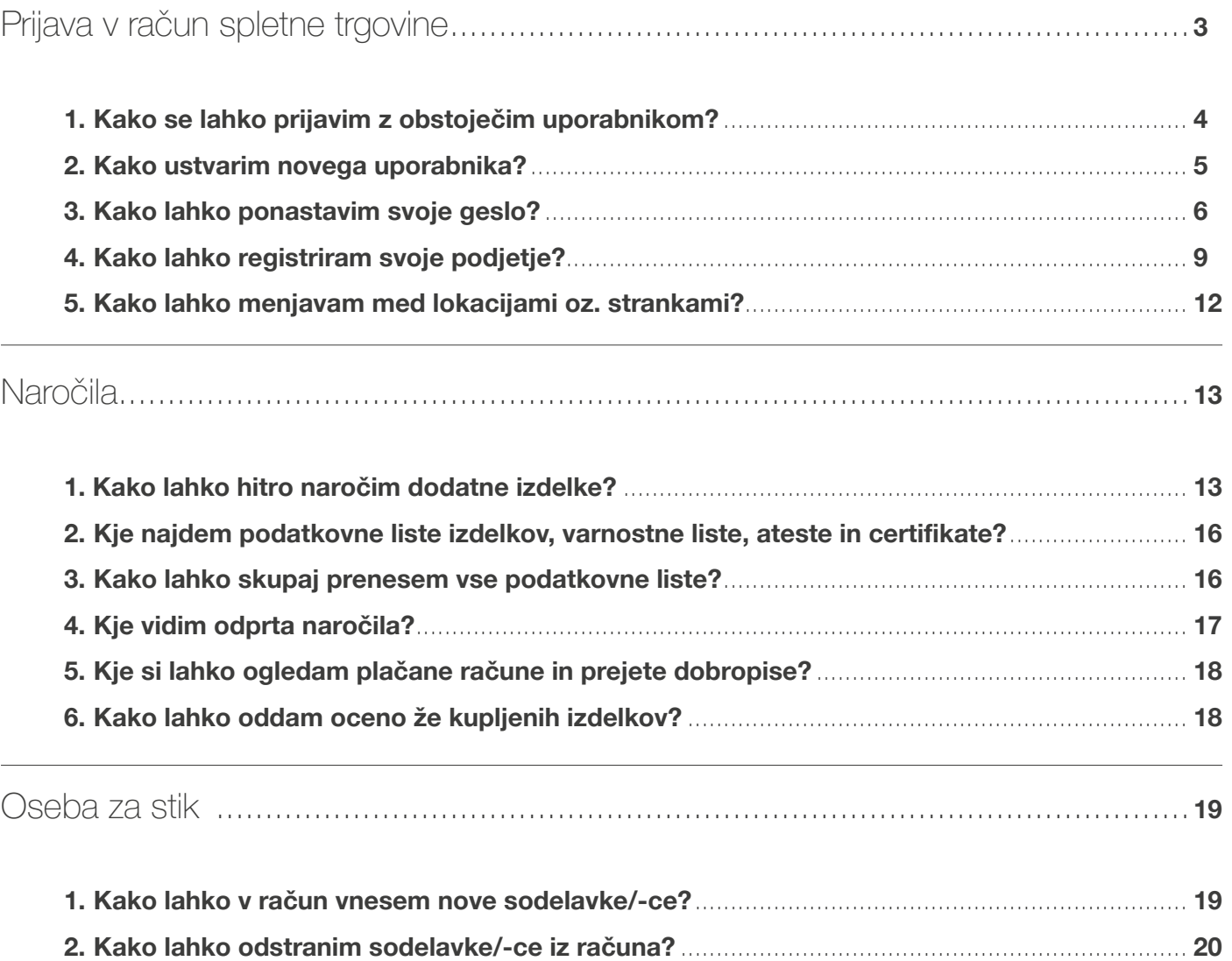

3. Kako lahko urejam sodelavke/-ce v računu? [.............................................................................](#page-19-0) 20

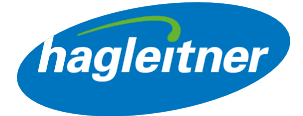

## <span id="page-2-0"></span>Prijava v račun spletne trgovine

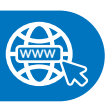

<https://shop.hagleitner.com>

- V brskalnik vnesite povezavo: <https://shop.hagleitner.com>
- Sprejmite piškotke.
- Kliknite na "Registracija/prijava".

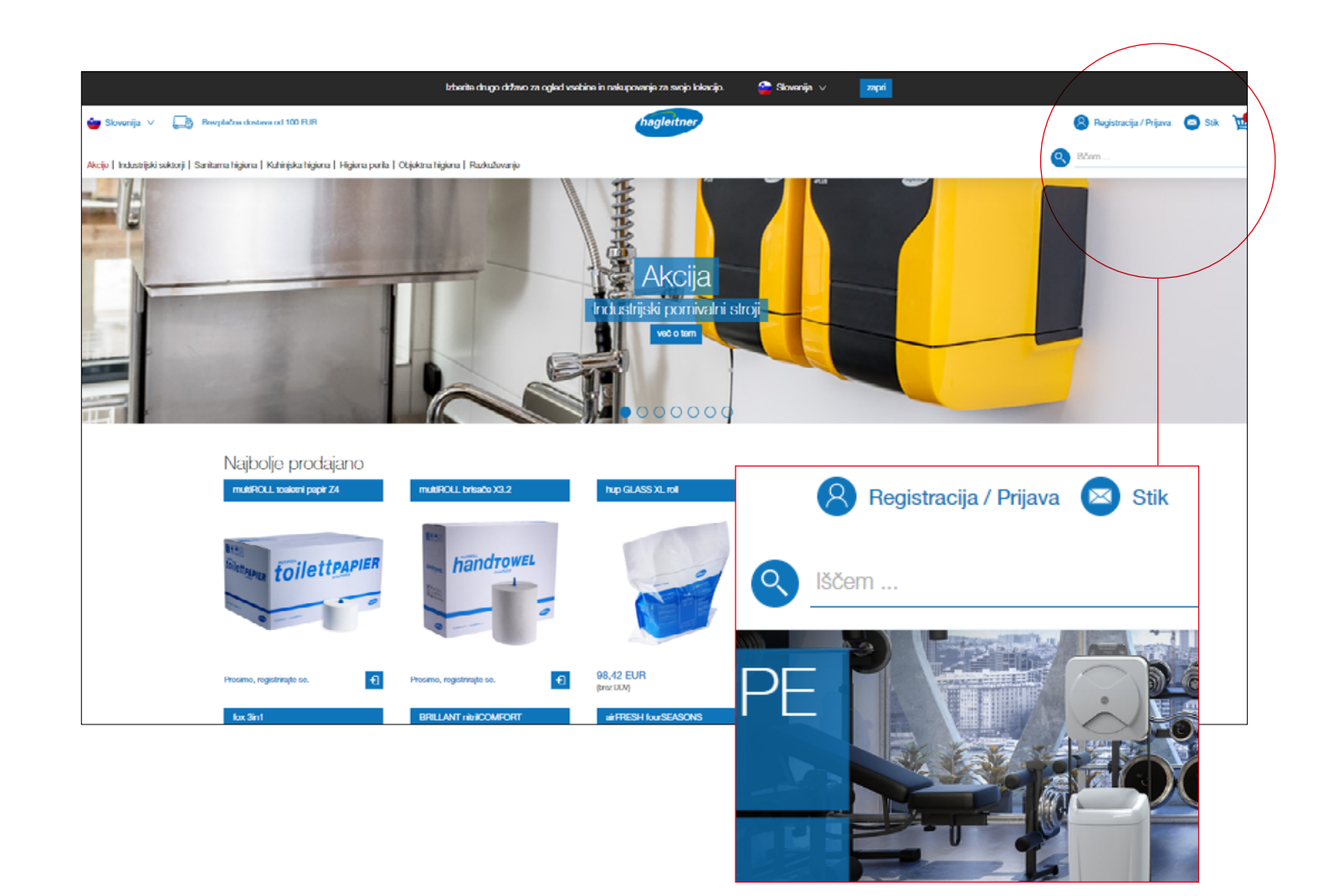

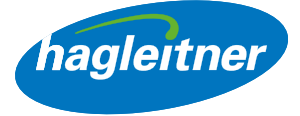

<span id="page-3-0"></span>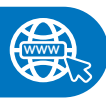

#### <https://youtu.be/Kopf9BKz8ZE>

- 1. Kako se lahko prijavim z obstoječim uporabnikom?
- Vnesite e-poštni naslov in geslo.
- Vnos potrdite s klikom na "Prijava".

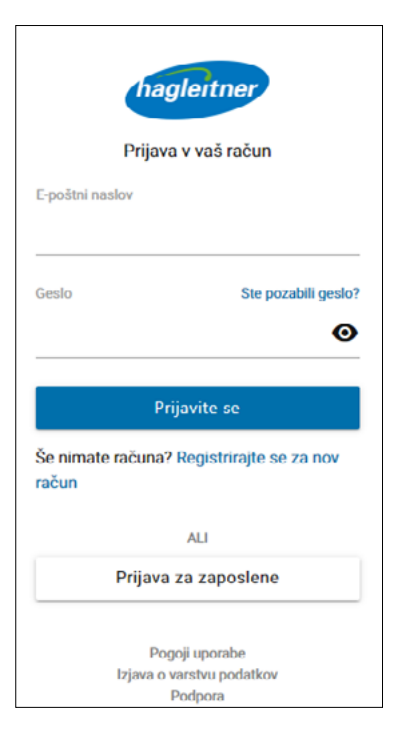

**www**

#### <https://youtu.be/gRP8q2GHPd0>

## 2. Kako ustvarim novega uporabnika?

- Kliknite "Registrirajte se za nov račun".
- Določite e-poštni naslov in geslo.
- Opomba: Geslo mora vsebovati velike in majhne črke, en posebni znak in eno številko. Najmanjša dolžina gesla je 8 znakov.

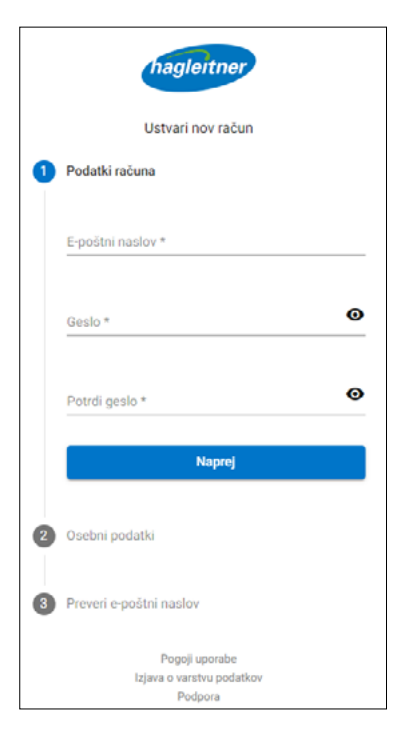

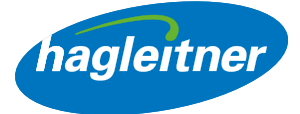

- <span id="page-4-0"></span>• Vnesite ime in priimek.
- Opomba: Jezik se samodejno prilagodi jeziku brskalnika.
- Sprejmite pogoje uporabe in izjavo o varstvu podatkov.
- Zaključi registracijo

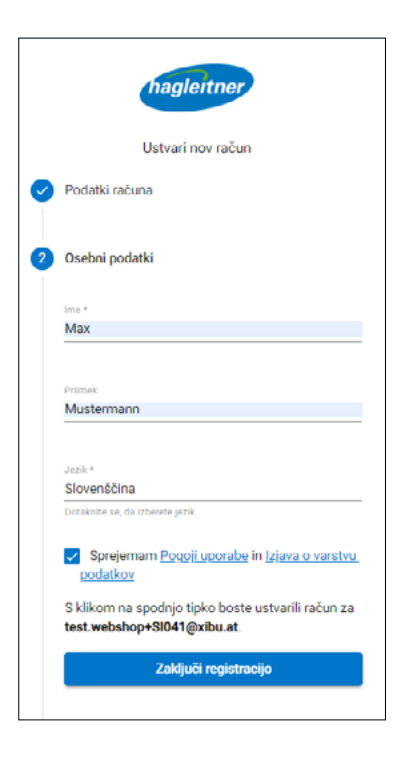

- Nato boste prejeli e-pošto. Da zaključite registracijo uporabnika, kliknite na "*Potrdi e-poštni naslov*".
- Sedaj se lahko prijavite.

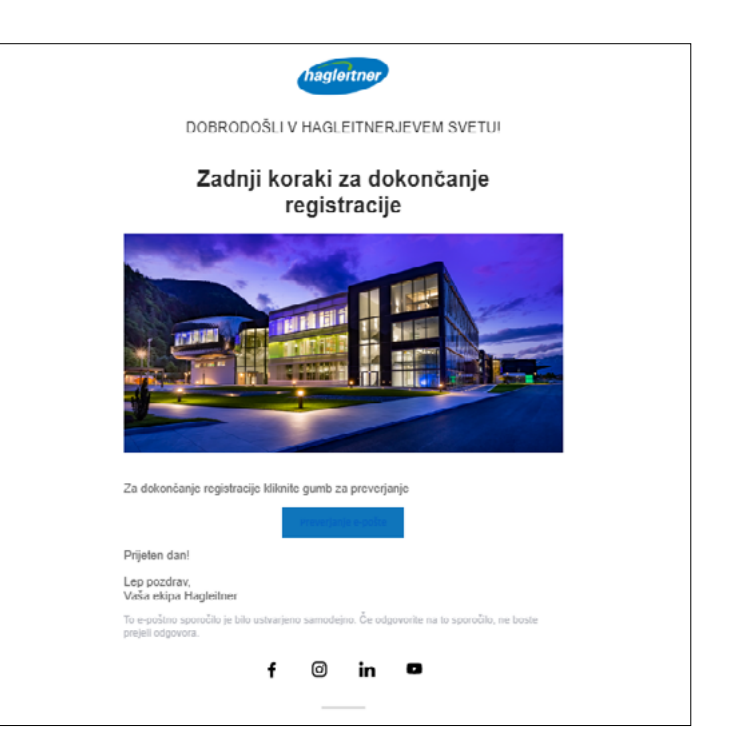

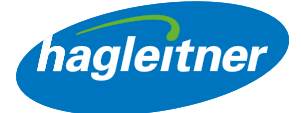

## <span id="page-5-0"></span>3. Kako lahko ponastavim svoje geslo?

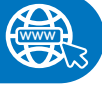

## [https://youtu.be/CwM\\_QZZ0KQ](https://youtu.be/CwM_QZZ0KQU)[U](https://youtu.be/esLRdkmYyvk)

• Za ponastavitev gesla kliknite na "Ponastavi geslo".

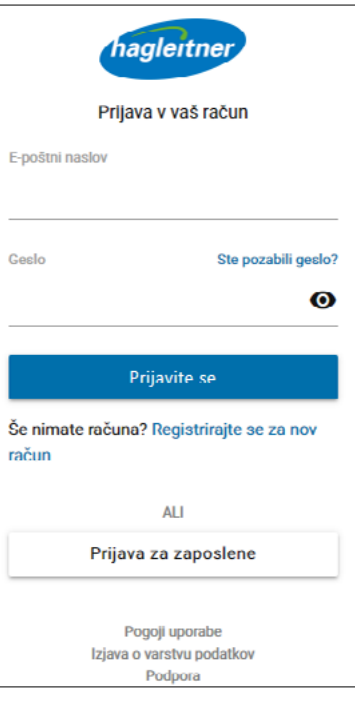

- Vnesite e-poštni naslov.
- Kliknite "*Naprej*".

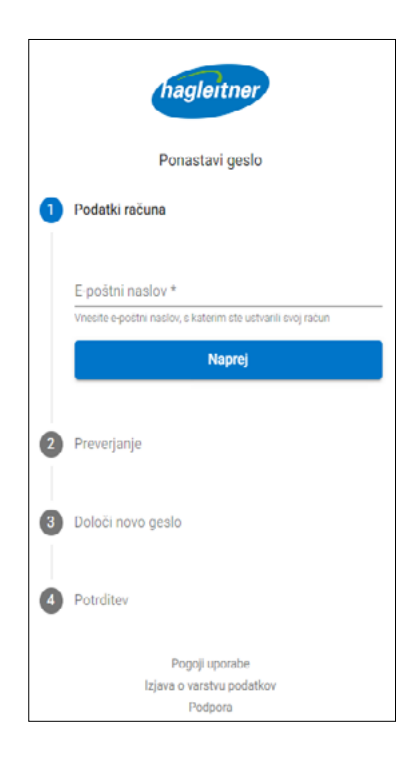

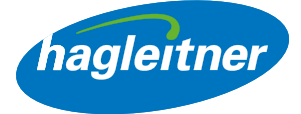

• Prejeli boste e-pošto s kodo za ponastavitev gesla.

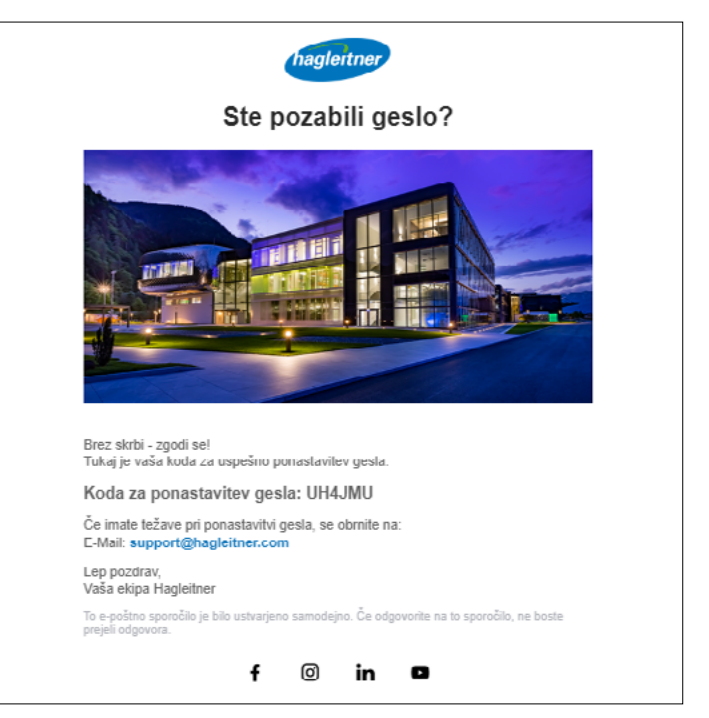

• Vnesite kodo v polje.

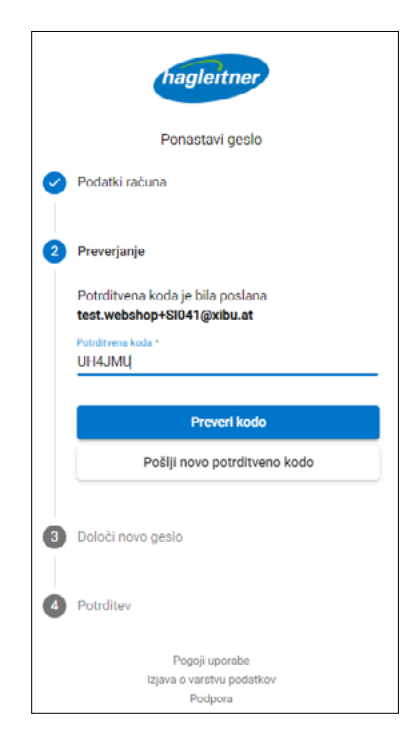

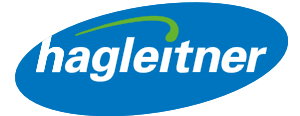

- Vnesite novo geslo.
- Opomba: Geslo mora vsebovati velike in majhne črke, en posebni znak in eno številko. Najmanjša dolžina gesla je 8 znakov.

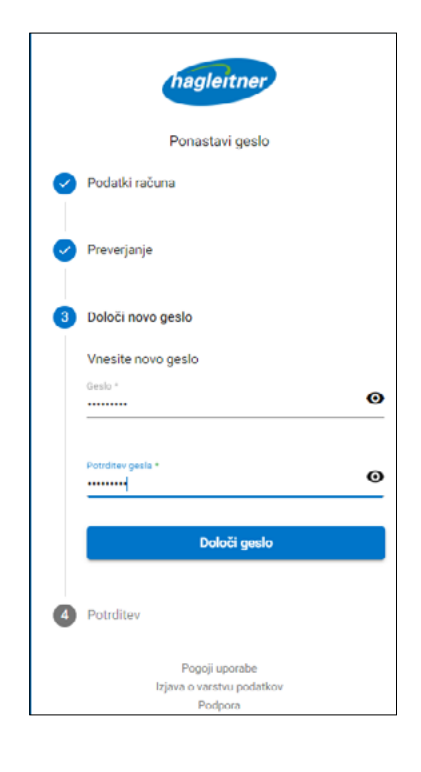

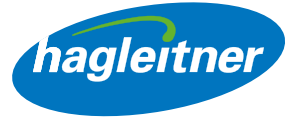

## <span id="page-8-0"></span>4. Kako lahko registriram svoje podjetje?

- Da lahko ustvarite poslovni račun, potrebujete uporabnika. Prijavite se s svojim uporabniškim imenom ali registrirajte uporabnika, kot je opisano v točkah 1 in 2.
- Kliknite na "Ustvari poslovni račun".

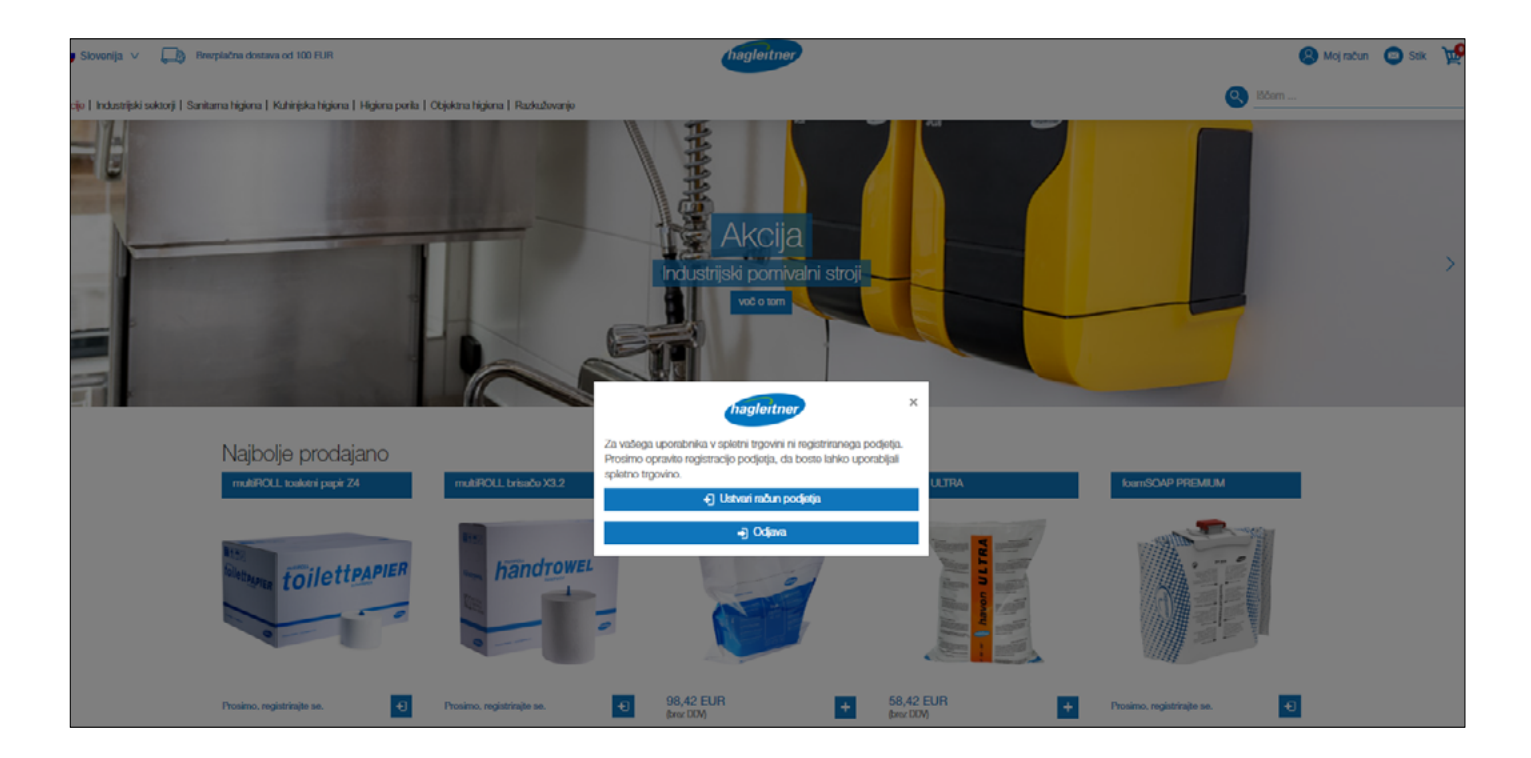

• V obrazec vnesite podatke podjetja.

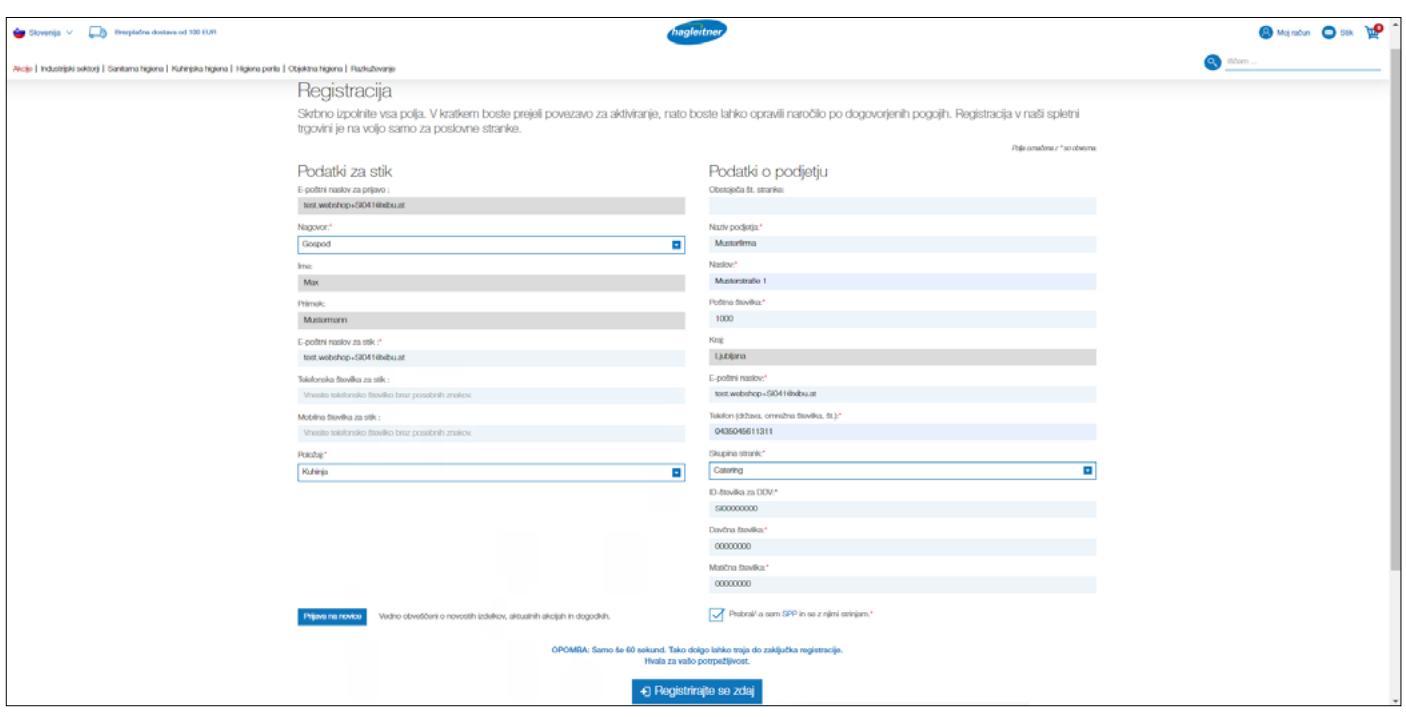

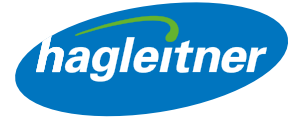

• Opomba: Pri polju "Poštna številka" se odpre spustni meni. Tukaj morate izbrati svojo poštno številko, polje "Kraj" pa se izpolni samodejno.

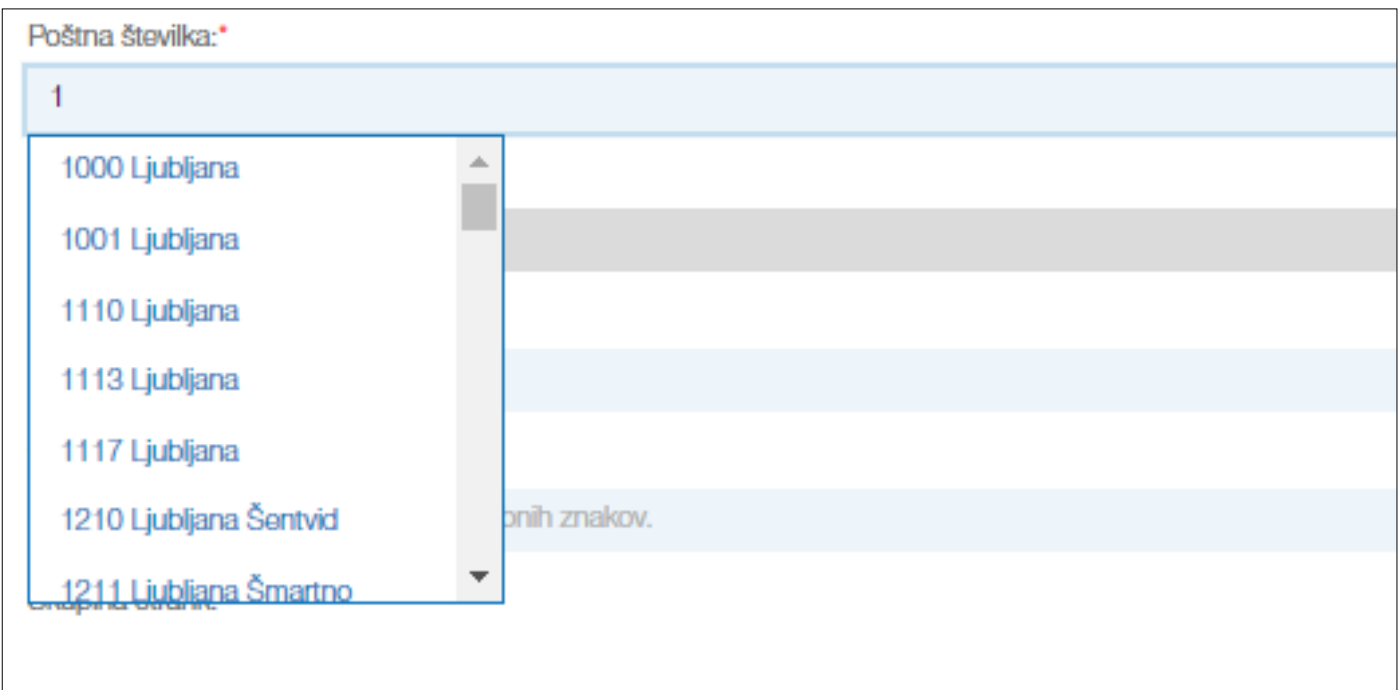

• Po uspešni registraciji podjetja se prikaže polje z zeleno kljukico.

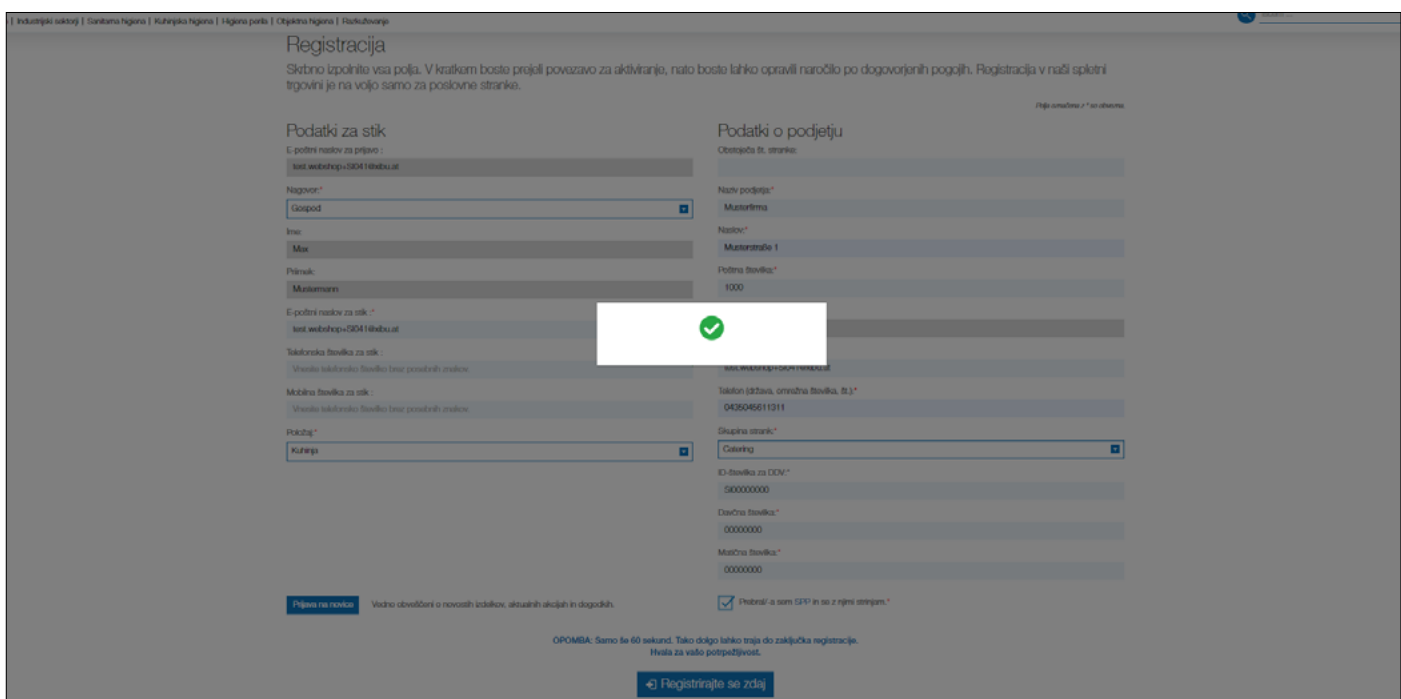

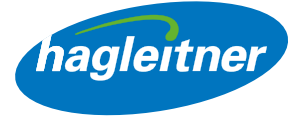

• Nato boste posredovani na stran, ki bo pisno potrdila vašo registracijo.

## Registracija Registracija je bila uspešna. Obdelava vaših podatkov lahko traja največ en delovni dan od datuma registracije. Spletna trgovina Vam v času tega postopka ni na razpolago. Kakor hitro boste potrjeni, lahko uporabljate spletno trgovino v celotnem obsegu, z vašimi osebno shranjenimi cenami. Veselimo se, da vas lahko pozdravimo kot našo stranko. Vaša ekipa Hagleitner

- Slednjo bo preverila interna služba in vam račun v enem delovniku aktivirala. Od tega trenutka naprej vam je spletna trgovina Hagleitner na voljo v popolnem obsegu, vključno z vsemi vašimi osebno dogovorjenimi pogoji.
- **Opomba:** Če želite registrirati dodatno lokacijo za spletno trgovino, lahko pri tem prav tako uporabite funkcijo "Ustvari poslovni račun".

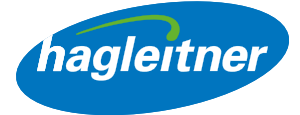

<span id="page-11-0"></span>5. Kako lahko menjavam med lokacijami oz. strankami?

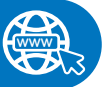

## [https://youtu.be/Kopf9BKz8Z](https://youtu.be/Kopf9BKz8ZE)[E](https://youtu.be/esLRdkmYyvk)

- Pri več lokacijah izberite želeno ustanovo.
- V katerem standardnem računu se nahajate, je razvidno desno zgoraj poleg polja za stik in temu ustrezno boste pozdravljeni.
- Napotek: Pod "Lokacije" lahko pozneje prav tako spremenite lokacijo oz. stranko.

• Kliknite na "Moj račun", da pridete v račun svoje stranke.

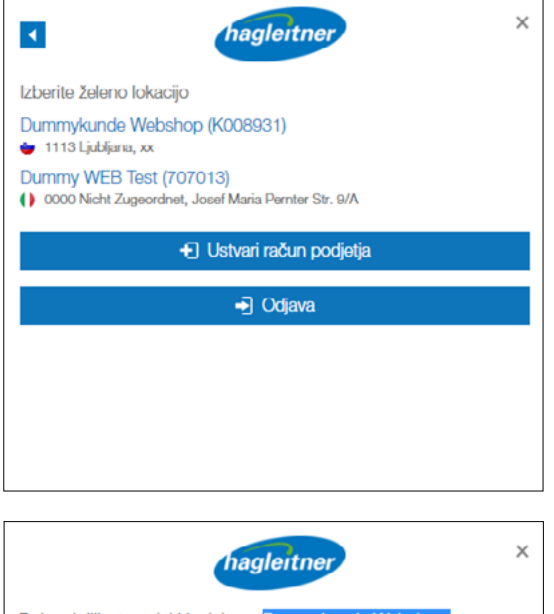

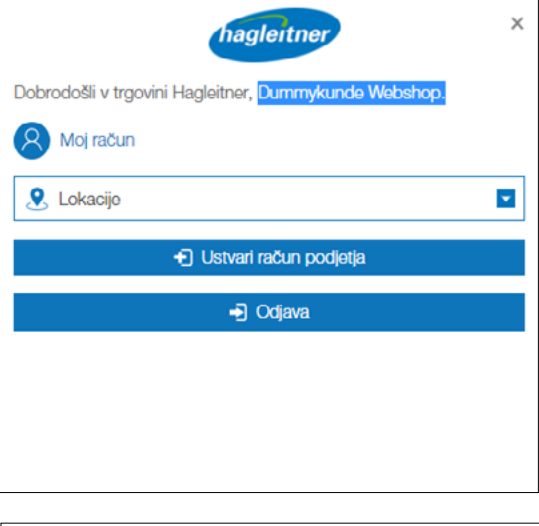

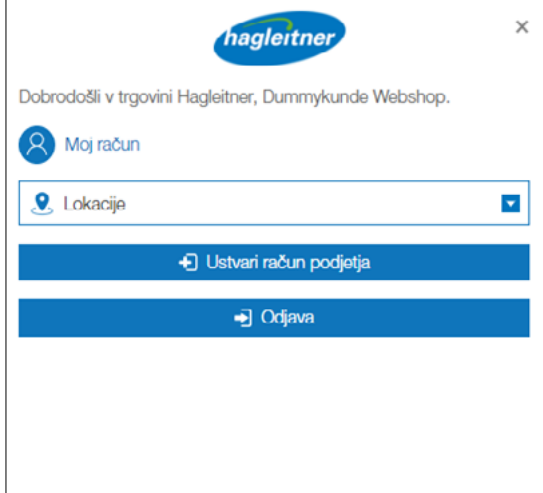

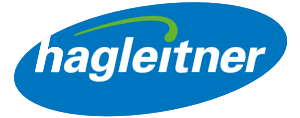

## <span id="page-12-0"></span>Naročila

- Kje lahko naročim dodatne izdelke, si ogledam naročila in račune in prikličem podatkovne liste?
- Moj račun Naročila

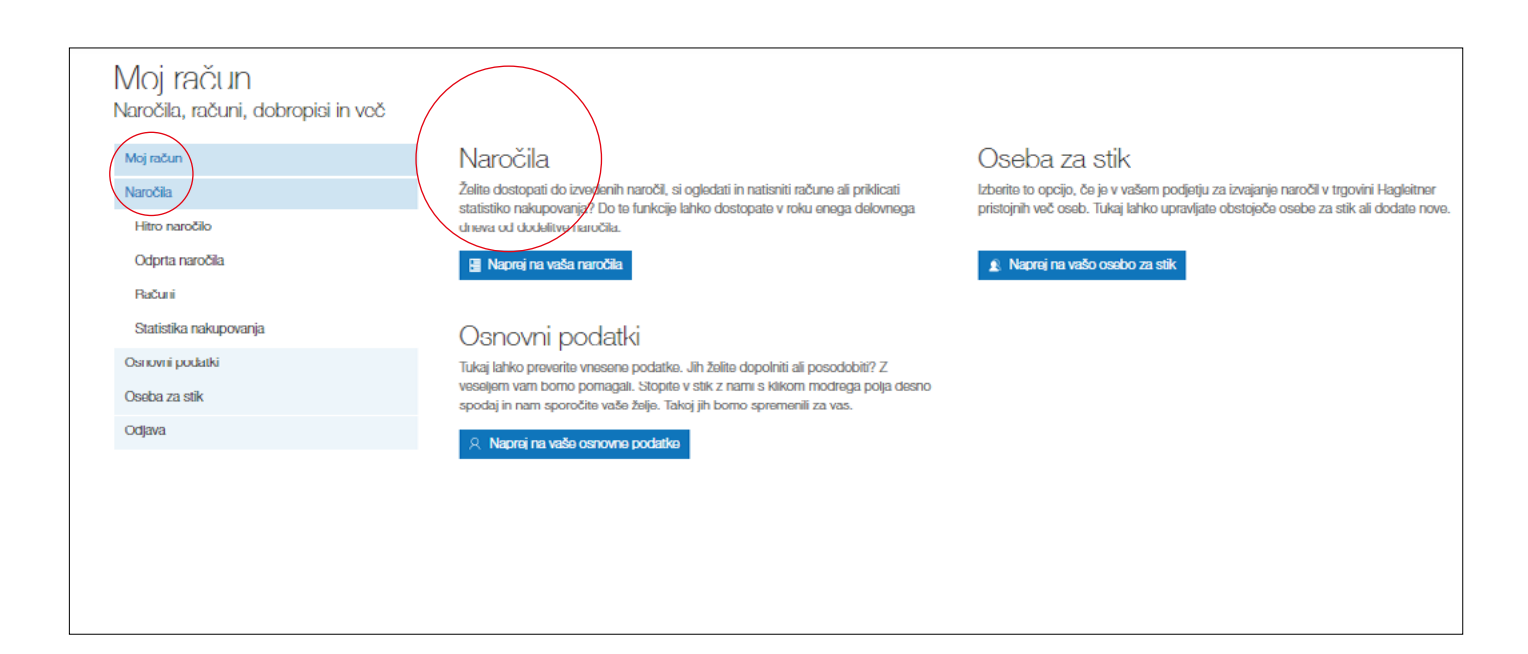

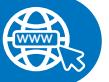

## <https://youtu.be/WdCvy4TOeOQ>

## 1. Kako lahko hitro naročim dodatne izdelke?

- Moj račun Naročila Hitro naročilo
- Klik na "Naročila" in "Hitro naročilo"
- Tukaj najdem izdelke, naročene prek prodajnega kanala Hagleitner (svetovalec za higieno, telefon, e-pošta, aplikacija, spletna trgovina).
- Te izdelke je mogoče dodatno naročiti vodoravno ali navpično.
- Na seznamu za hitro naročanje je mogoče izdelke tudi iskati. Pri tem je treba v vnosno polje polje polja "Išči" vnesti ime izdelka ali številko artikla.
- Če izdelka še nikoli prej niste naročili, ga lahko poiščete tudi s funkcijo za iskanje v trgovini v glavi in ga s klikom na "+" dodate v nakupovalno košarico.

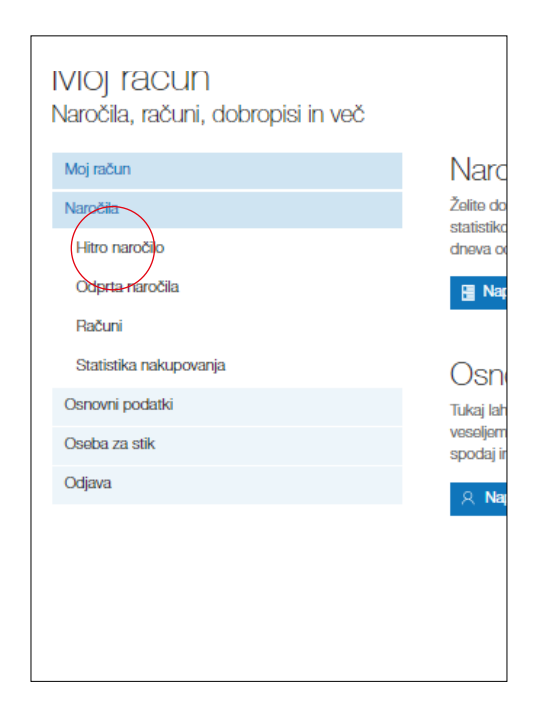

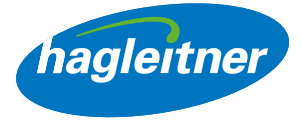

## • Vodoravno dodatno naročanje:

Če želim dodatno naročiti 1 izdelek, v polje za vnos količine vnesem želeno število in kliknem na ikono košarice.

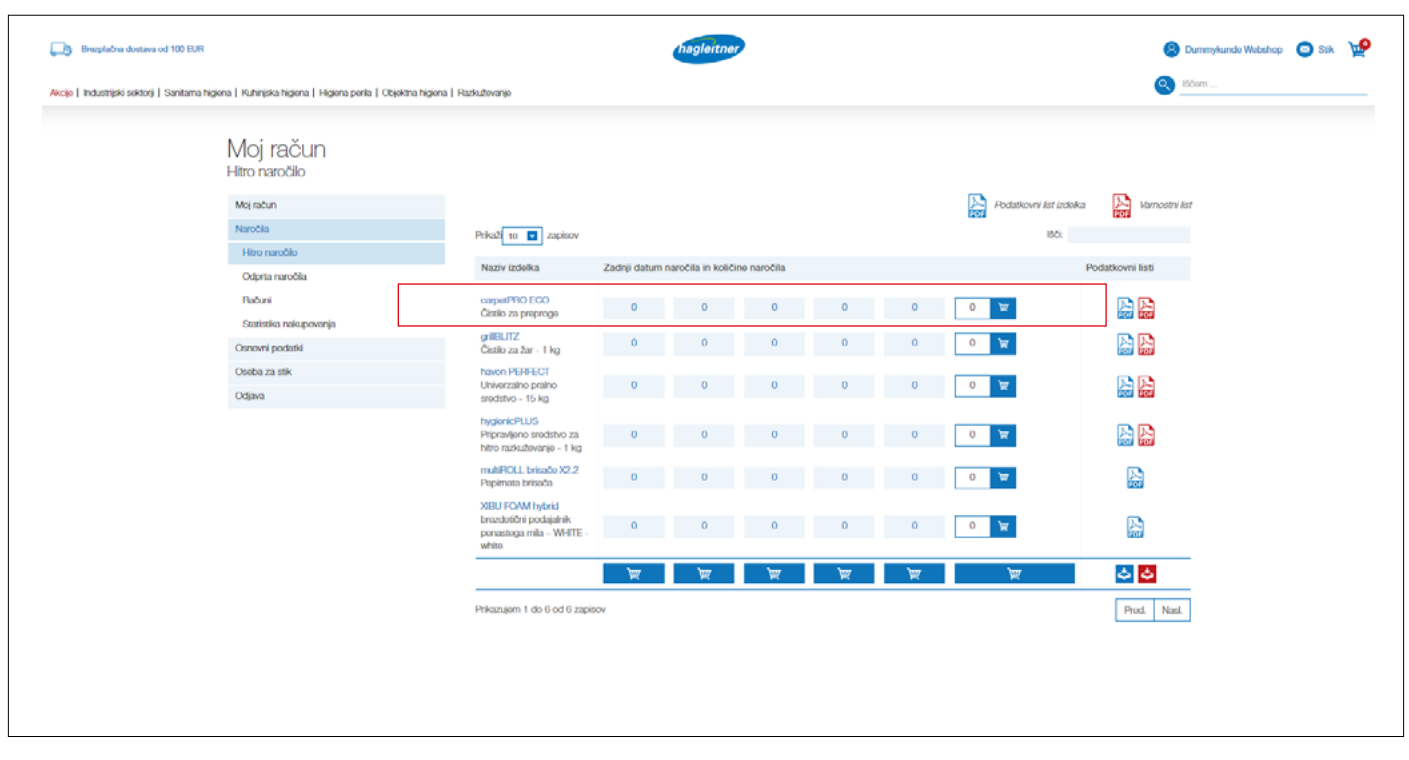

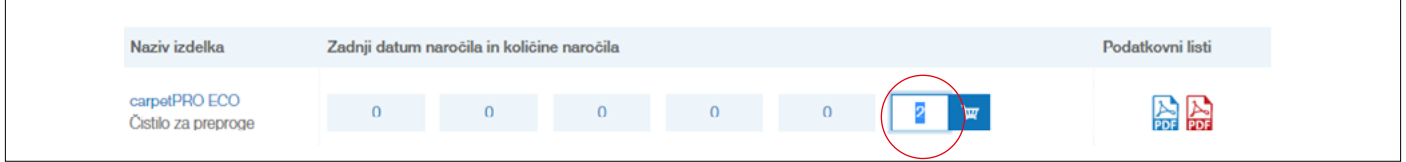

• Izdelek se bo dodal v košarico.

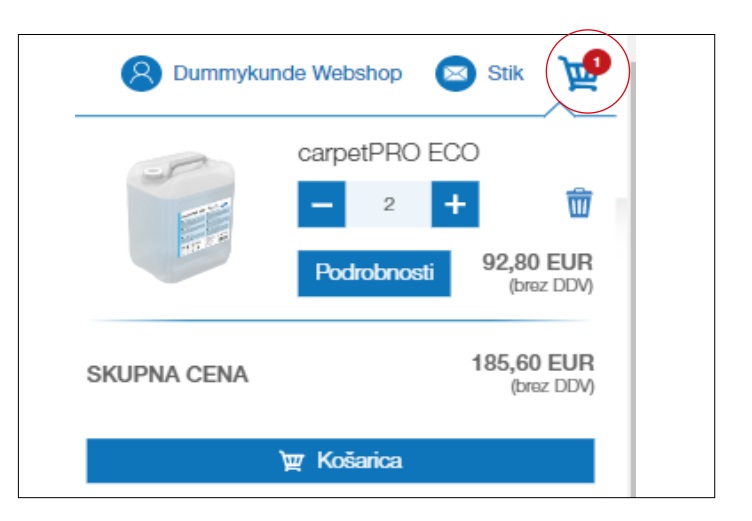

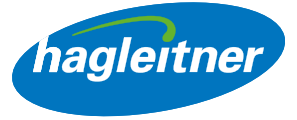

## • Navpično dodatno naročanje (a):

Če želim dodatno naročiti več izdelkov, za vsako vrstico izdelka vnesem želeno številko in kliknem na ikono košarice čisto spodaj. Izdelki se bodo dodali v nakupovalno košarico.

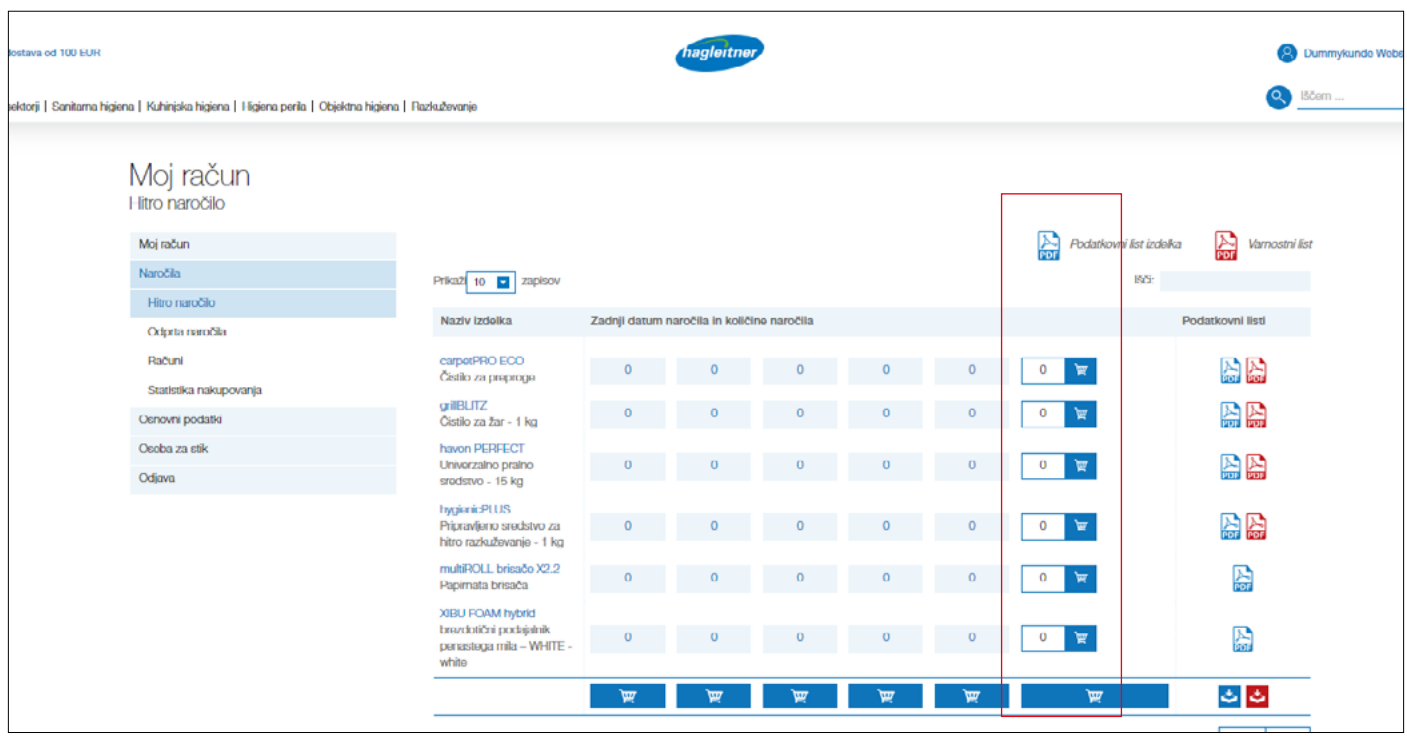

## • Navpično dodatno naročanje (b):

Če želim ponovno naročiti povsem enako preteklo naročilo, v stolpcu želenega datuma kliknem na košarico.

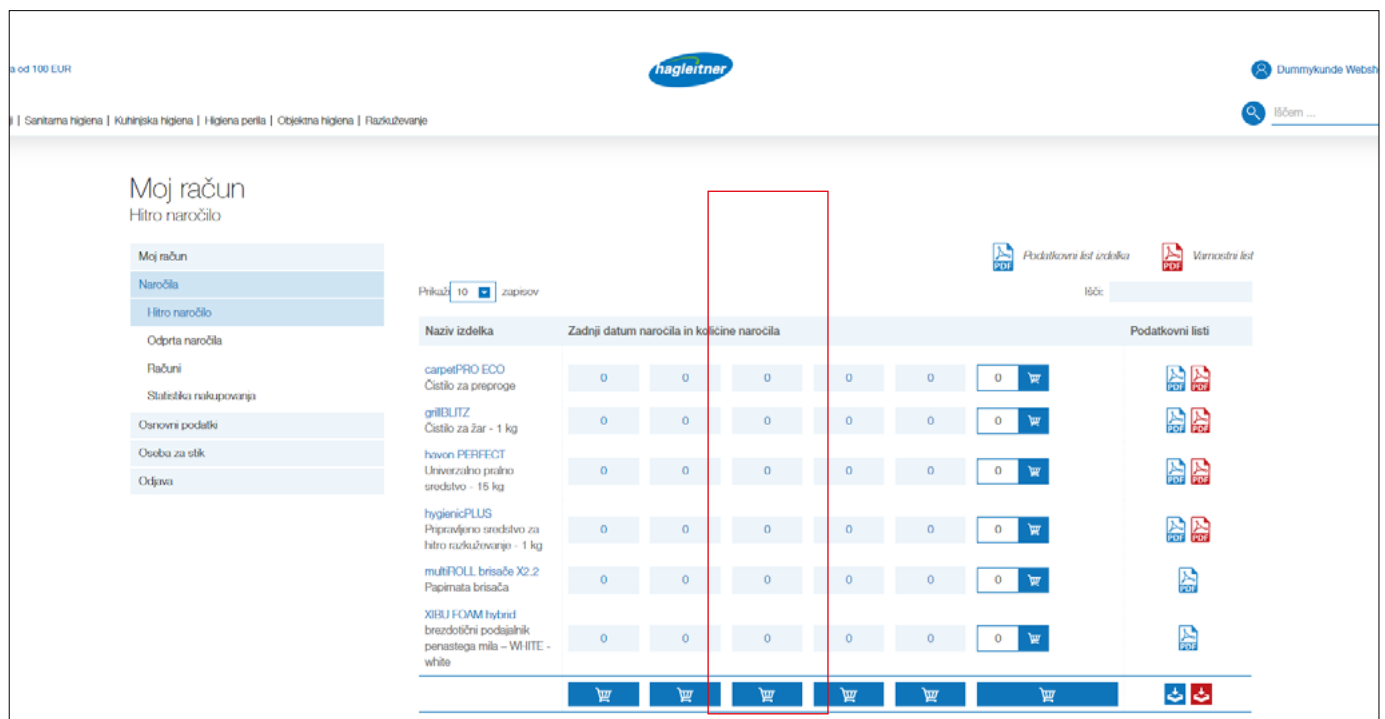

<span id="page-15-0"></span>• Opomba: Izdelke, ki so del servisnega sporazuma, se ne obračunajo. Pri znesku naročila nad 100 evrov je dostava brezplačna.

## 2. Kje najdem podatkovne liste izdelkov, varnostne liste, ateste in certifikate?

• Moj račun - Naročila - Hitro naročilo

#### <https://youtu.be/6ubuoP26FTY>

**www**

- Klik na "Naročila" in "Hitro naročilo".
- Tukaj najdem podatkovne liste in varnostne liste že kupljenih izdelkov. Te lahko prenesem posamezno ali vse skupaj.
- Prenos posameznih podatkovnih listov: Klik na modro PDF-ikono za podatkovni list. Klik na rdečo PDF-ikono za varnostni list.

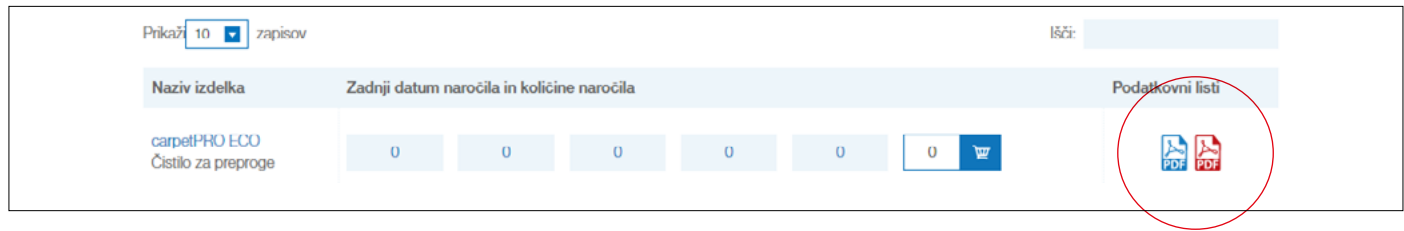

#### 3. Kako lahko skupaj prenesem vse podatkovne liste?

- Klik na moder simbol za prenos za podatkovne liste
- Klik na rdeč simbol za prenos za varnostne liste
- Prenese se datoteka .zip z vsemi podatkovnimi listi

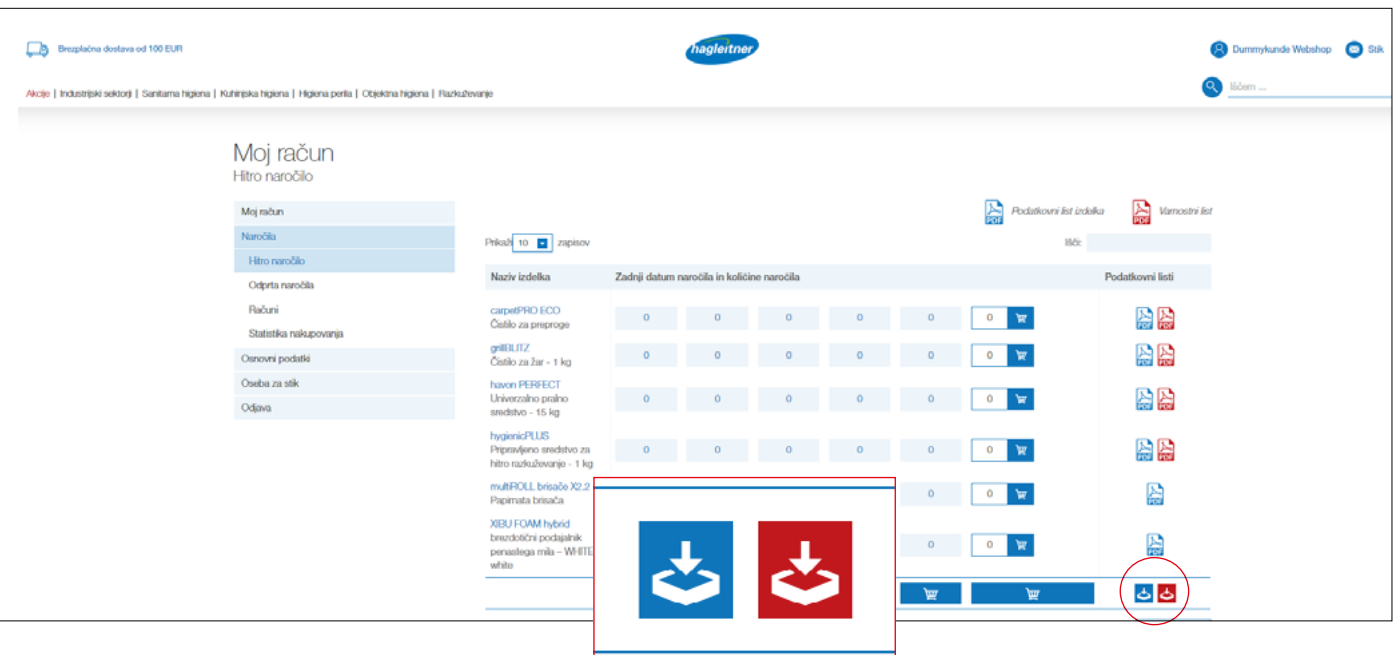

hagleitner

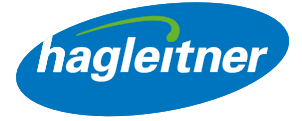

<span id="page-16-0"></span>Če si želim ogledati dodatne podatkovne liste, kot so npr. certifikati ali atesti, grem na stran izdelka, do katere pridem ali prek seznama za hitro naročanje s klikom na ime izdelka ali prek funkcije iskanja.

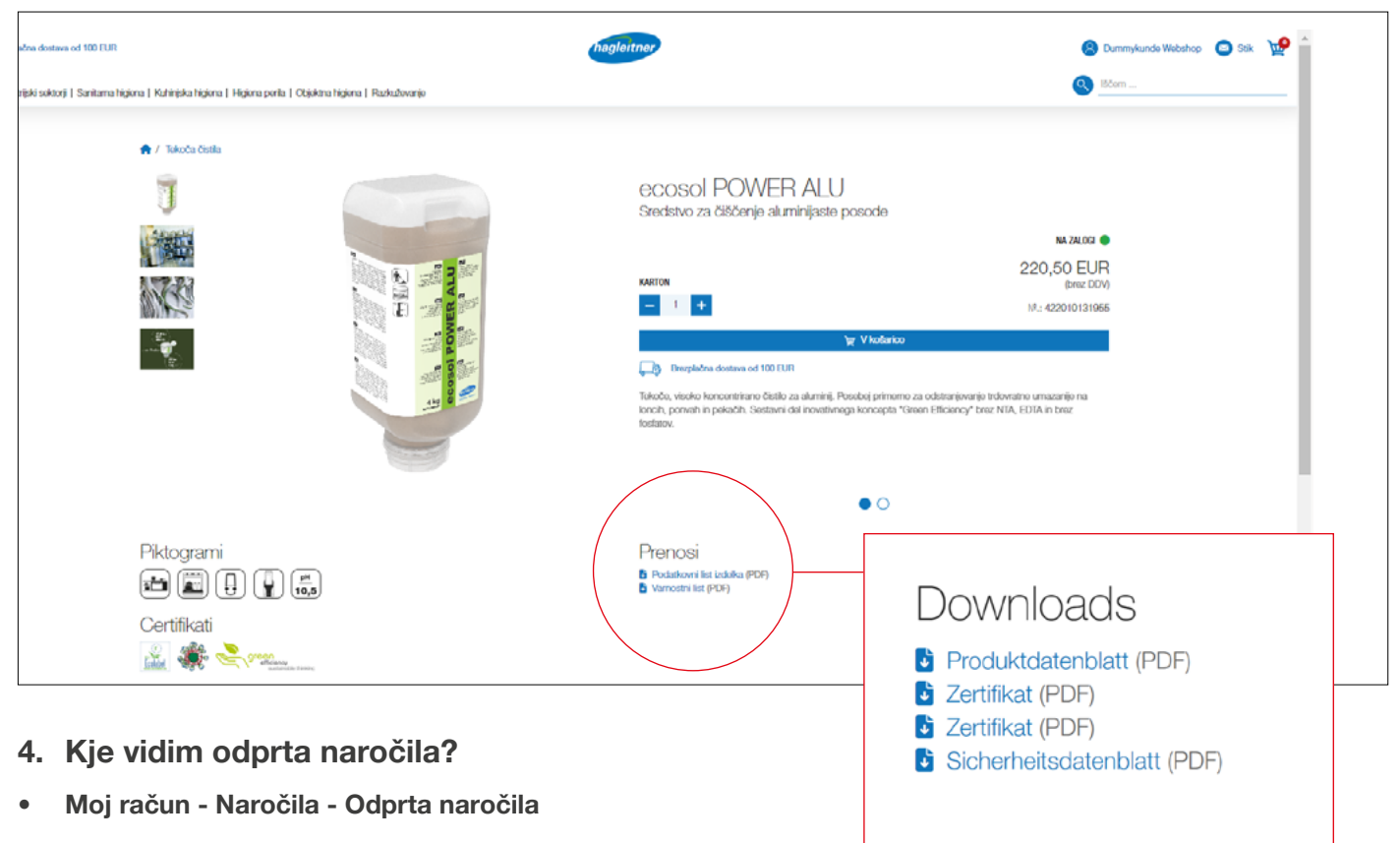

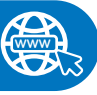

• S klikom na "Naročila" in "Odprta naročila" v stolpcu "Prenos" lahko prenesete odprto naročilo kot PDF.

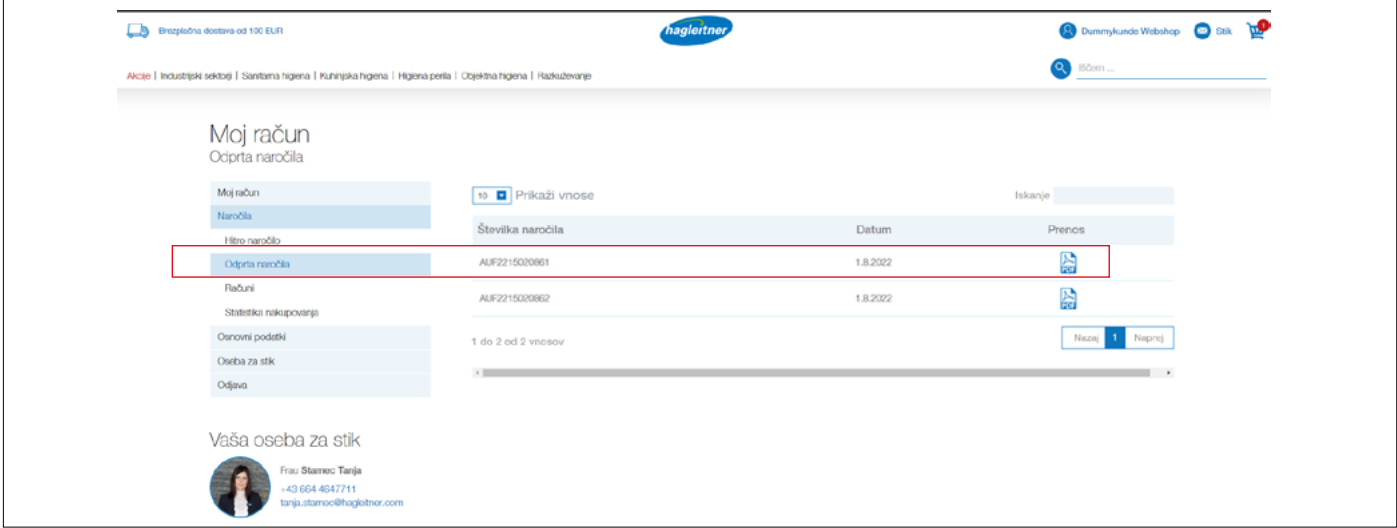

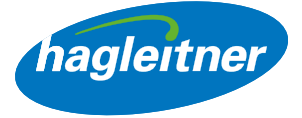

## <span id="page-17-0"></span>5. Kje si lahko ogledam plačane račune in prejete dobropise?

• Moj račun - Naročila - Računi

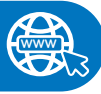

- Klik na "Naročila" in "Računi"
- V stolpcu "Prenos" lahko račune in dobropise prenesete kot PDF

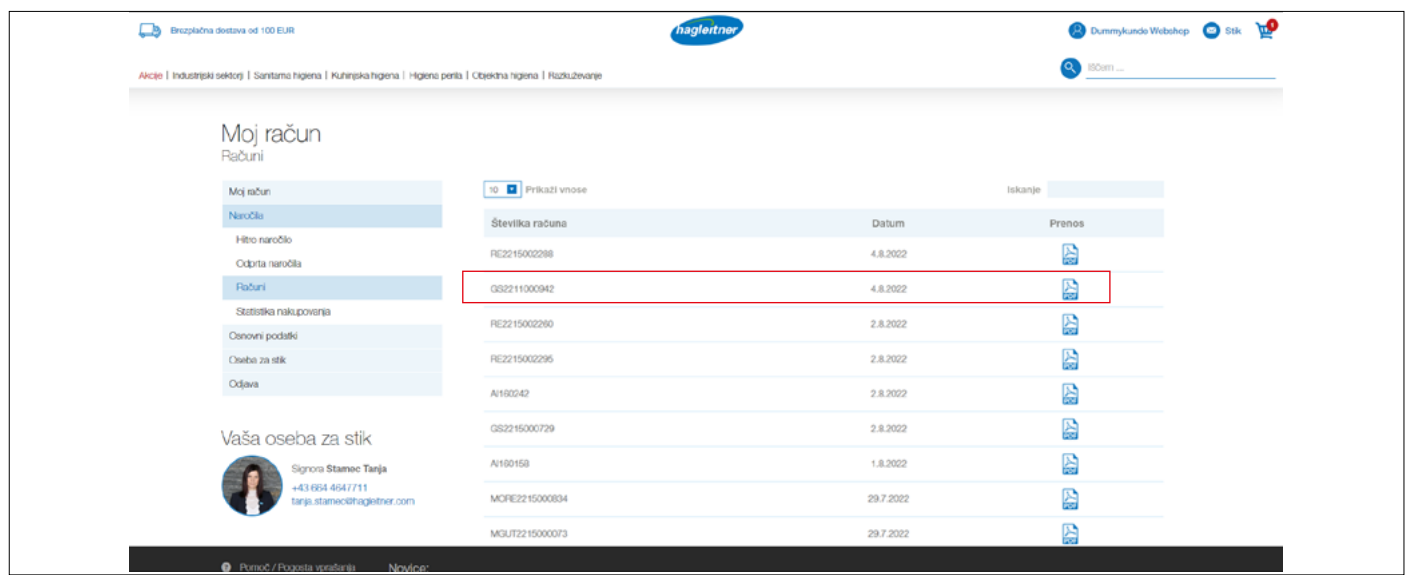

- 6. Kako lahko oddam oceno že kupljenih izdelkov?
- Moj račun Naročila Statistika nakupovanja

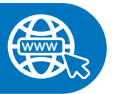

- Klik na "Naročila" in "Statistika nakupovanja"
- V polja za datume vnesem želeno časovno obdobje za analizo in nato kliknem na simbol PDF v stolpcu "Prenos".
- Ustvaril se bo PDF z vsemi izdelki, ki jih je v tem obdobju kupila moja lokacija/stranka.

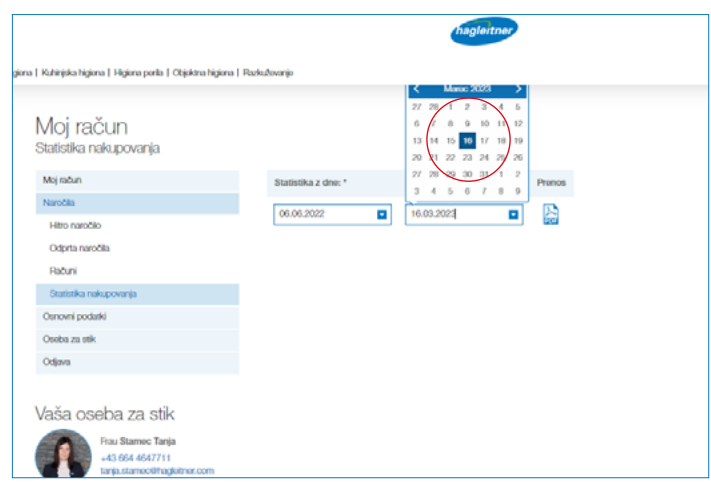

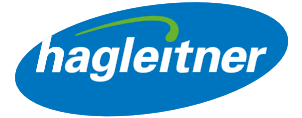

## <span id="page-18-0"></span>Oseba za stik

- 1. Kako lahko v račun vnesem nove sodelavke/-ce?
- Moj račun Oseba za stik Vnesi novo

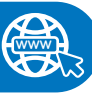

## <https://youtu.be/5qPqpLr8B4w>

- Klik na "Oseba za stik" in "Vnesi novo"
- Tukaj lahko vnesete nove zaposlene. Po odobritvi s strani notranje službe Hagleitner se bodo ti lahko nato z vnesenimi podatki prav tako prijavili na to lokacijo oz. pri tej stranki in imeli dostop do funkcij v računu spletne trgovine (naročila, računi itd.).

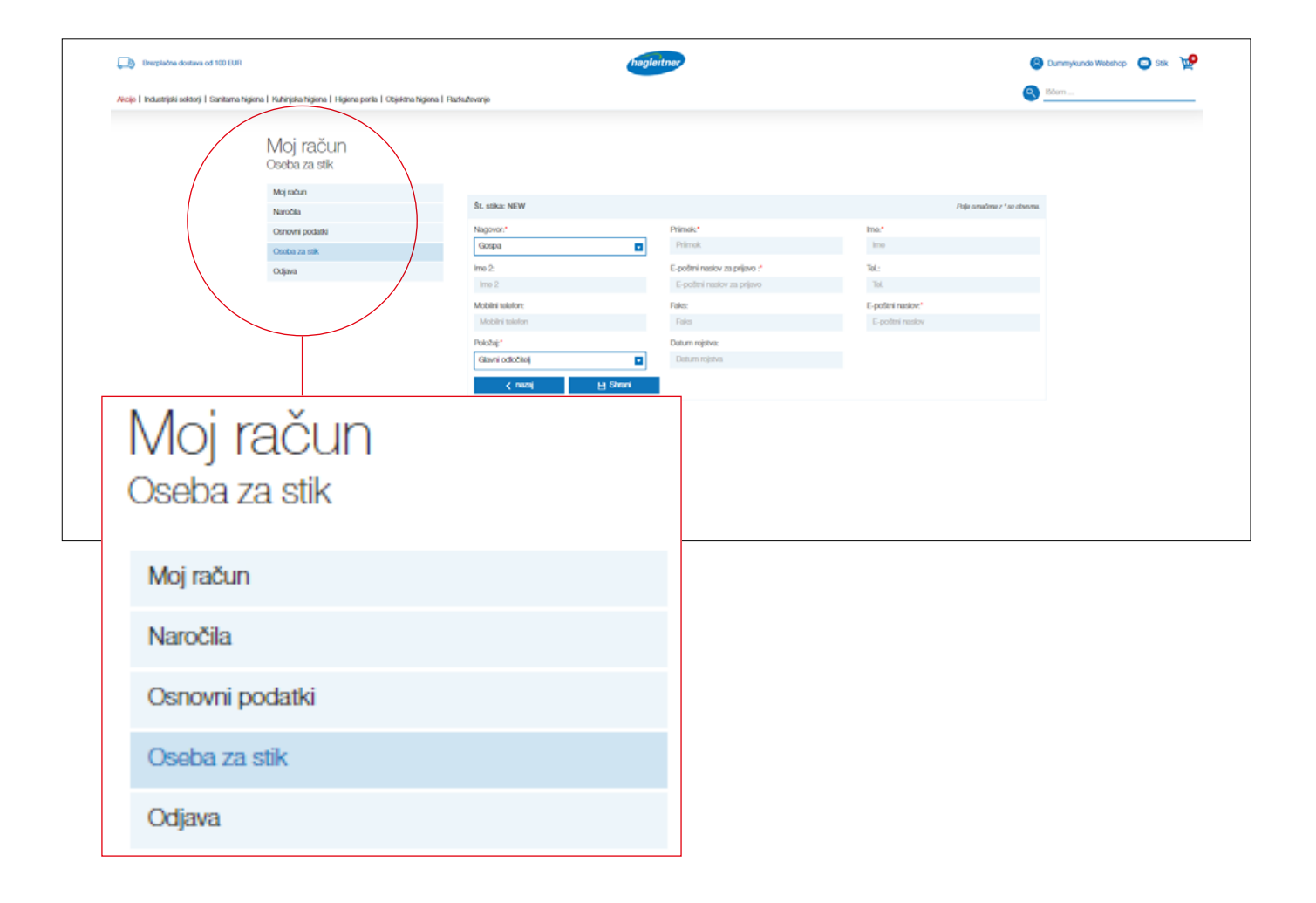

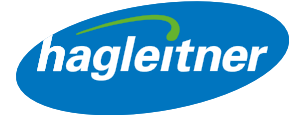

- <span id="page-19-0"></span>2. Kako lahko odstranim sodelavke/-ce iz računa?
- Moj račun Oseba za stik Izbriši

#### <https://youtu.be/wrpg0alQnag>

**www**

**www**

- Klik na "Oseba za stik" in "Izbriši" pri osebi za stik, ki jo želite odstraniti
- Poizvedbo nato preveri in odobri notranja služba podjetja Hagleitner
- Tako bodo vaše osebe za stik za vsako lokacijo vedno aktualne
- 3. Kako lahko urejam sodelavke/-ce v računu?
- Moj račun Oseba za stik Spremeni

#### <https://youtu.be/fPTCuXX4xso>

- Pojdite v območje "Oseba za stik" in poiščite sodelavca, pri katerem želite narediti spremembo. Kliknite na "Uredi" in izvedite želene spremembe.
- Če želite, da ima nova oseba za stik dostop do uporabniški račun v spletni trgovini, je treba pri stiku vnesti uporabniški e-poštni račun in izbrati "Pošlji stiku e-pošto s povabilom".
- Poizvedbo nato preveri in odobri notranja služba podjetja Hagleitner.
- Tako bodo vaše osebe za stik za vsako lokacijo vedno aktualne.

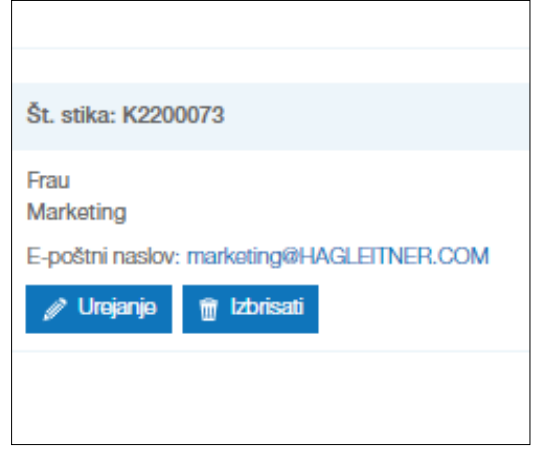

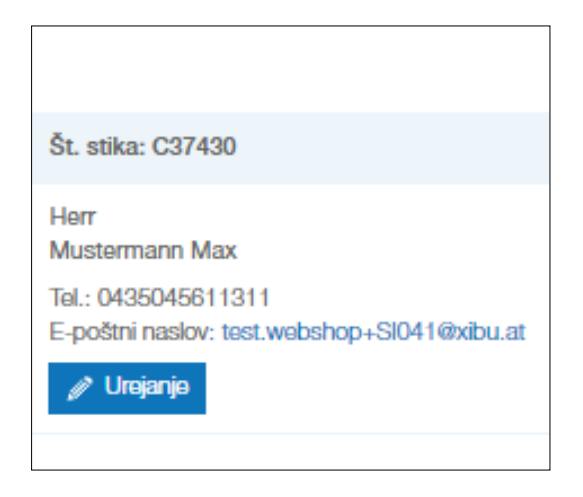

• Povezavo do celotne predstavnostne knjižnice najdete tukaj:

<https://youtube.com/playlist?list=PLlnjfsGOdp0sj0ApGLFvyWwRnv60DAEom>

**www**